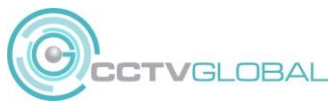

## **QUICK GUIDE – Changing Analogue Camera Resolution by PTZ menu (UTC)**

Some cameras support multiple resolutions and HD Formats.

To change the Camera settings, you must access the Camera OSD menu, this can be done using the cameras OSD button or via the DVR providing the recorder supports UTC (up the coax).

- 1. Using the OSD button, press the button to access the OSD menu, toggle the button up down left or right to access the menu, press down to select values.
- 2. Alternatively using the DVR, when viewing the camera image access the PTZ menu. Click on the '**Menu**' icon or button to access the camera OSD menu, use the PTZ up, down, left, right to navigate the menu and use the **menu** icon again to select or enter a value.

## *Changing the Resolution setting:*

Navigate to the **SYSTEM** menu and select

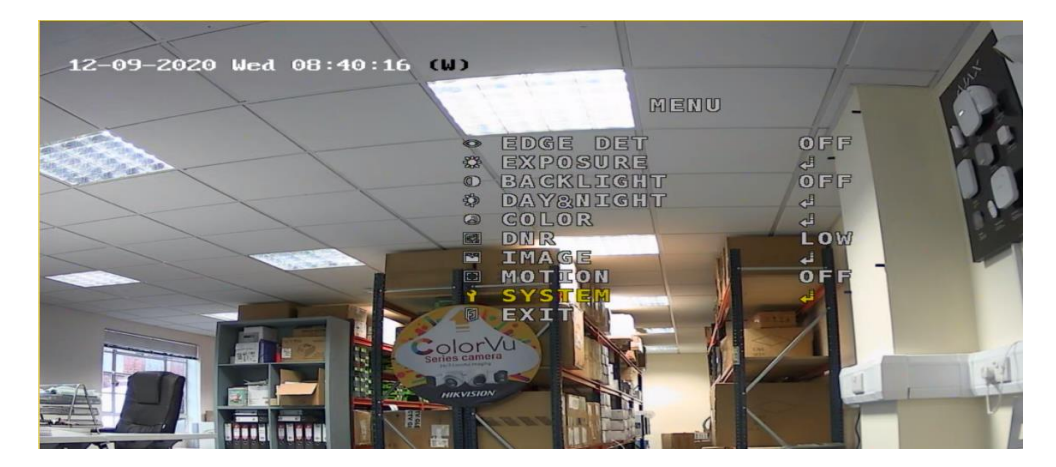

## Navigate to **OUTPUT** and select

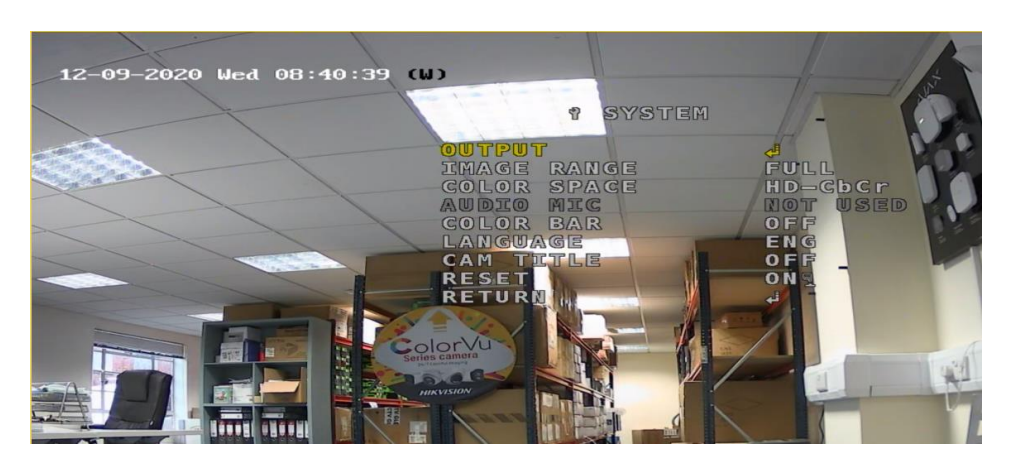

Change the camera **FRAME RATE** as required. for 8MP this should be 4K 12.5FPS (NOT 15FPS) for 5MP this should be 5MP 20FPS for 4MP this should be 4MP 25FPS (NOT 30FPS) for 2MP this should be 2MP 25FPS Change the camera **FREQ** to 50Hz (60Hz is for US, not Europe) Change the **ANALOGUE MODE** as required (for Hikvision DVR use **TVI**) Go to **CONFIRM** and press enter

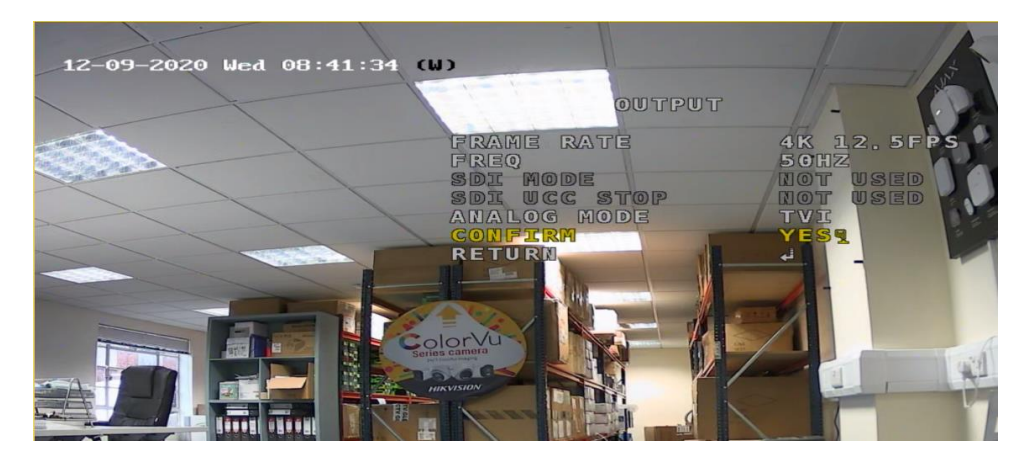

## The camera will re boot

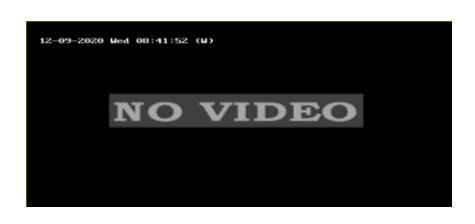

Navigate to **RETURN** and enter

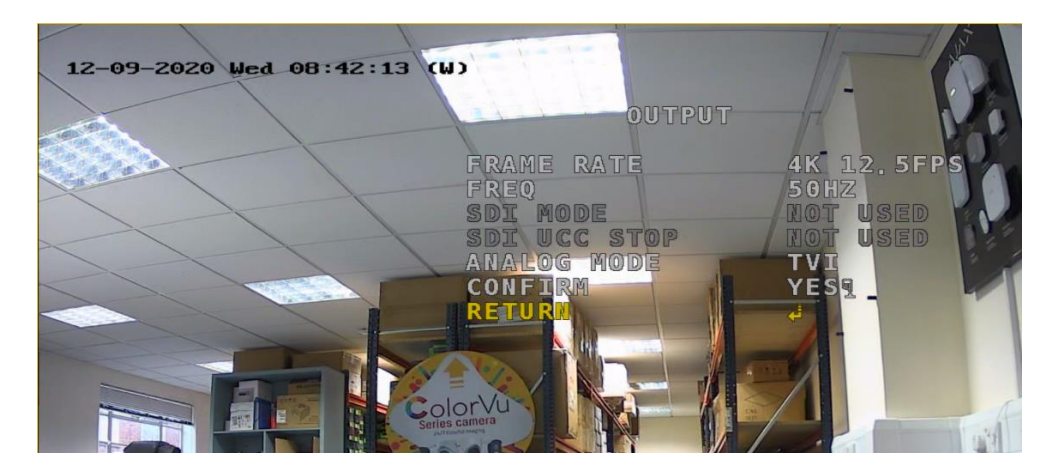

Go to **RETURN** again enter, and then to **EXIT** and enter.

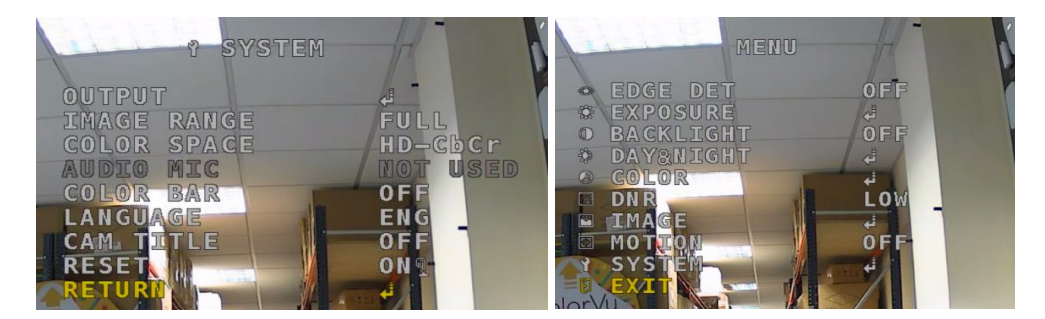